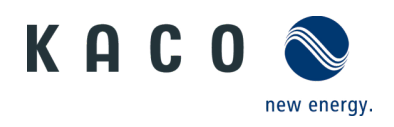

# Remote access to the inverter via web user interface

# **Application instructions**

for Operator

### **Application instructions - Remote access to the inverter**

**via web user interface**

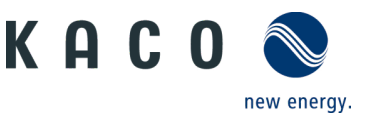

# **1 Application**

We have provided you with an intuitive web-based user interface for remote configuration of a KACO inverter which is connected to a network.

| KACO <sup>®</sup><br>new energy.                                                   | Device name:<br>Powador 39.0 TL3<br>RS485 address:<br>$\mathbf{1}$<br>Serial number: | Type:<br>33,30 kW nominal power, three-phase<br>Network address:<br>Software version:<br>V3.26                                                                                                    | MAC address:<br>Data received:<br>$\mathbf{1}$       |                      |  |
|------------------------------------------------------------------------------------|--------------------------------------------------------------------------------------|----------------------------------------------------------------------------------------------------|------------------------------------------------------|----------------------|--|
| Daily view                                                                         | <b>Monthly view</b>                                                                  | 865 Yearly view                                                                                                    | <b>General view</b>                                  | <b>Configuration</b> |  |
| $\begin{array}{c c c c c} \hline \textbf{H} & \textbf{I} & \textbf{I} \end{array}$ | Daily view 1. March 2016                                                             | $\begin{picture}(20,20) \put(0,0){\line(1,0){10}} \put(15,0){\line(1,0){10}} \put(15,0){\line(1,0){10}} \put(15,0){\line(1,0){10}} \put(15,0){\line(1,0){10}} \put(15,0){\line(1,0){10}} \put(15,0){\line(1,0){10}} \put(15,0){\line(1,0){10}} \put(15,0){\line(1,0){10}} \put(15,0){\line(1,0){10}} \put(15,0){\line(1,0){10}} \put(15,0){\line(1$ | <b>State</b><br>Plausibility fault temperature       |                      |  |
| 1.0<br>Netzleistung P [KW]                                                         |                                                                                      |                                                                                                    | <b>Live values</b>                                   | 2,76<br>2,72 kW      |  |
| 0.8                                                                                |                                                                                      |                                                                                                    | Generator power<br>Grid power                        | 2,81 kW<br>8,19 kw   |  |
| 0.6                                                                                |                                                                                      |                                                                                                    | <b>Yields</b>                                        |                      |  |
| 0.4                                                                                |                                                                                      |                                                                                                    | Today                                                | 33,3 kWh             |  |
| 0.2                                                                                |                                                                                      |                                                                                                    | <b>Choose view</b><br>Grid power<br>Generator powers | $\circ \circ$        |  |
|                                                                                    |                                                                                      |                                                                                                    | Generator voltages<br>Advanced options               | Data export          |  |
| 0.0<br>8:00                                                                        | 9:00<br>10:00<br>Time                                                                | 11:00<br>12:00                                                                                                    | 13:00                                                |                      |  |

*Figure 1. Web-based user interface - data view*

Enter the unit's IP address (e.g. http://192.168.100.13) into the address bar of a common internet browser to gain access to the user interface.

The web user interface is split into three sections and separated by a selection bar. The area above the selection bar is used to display the unit and network data. The graphical interface of the inverter is simulated below the selection bar on the left hand side. The current performance and operating data are displayed on the right hand side. There is also the option to export data in csv format.

| Daily view | <b>Monthly view</b>           | <b>SEE Yearly view</b> | <b>General view</b> |  |
|------------|-------------------------------|------------------------|---------------------|--|
|            | Daily view 12. September 2016 | <b>&gt; &gt; ET</b>    |                     |  |

*Figure 2. Selection bar with remote config deactivated*

System data (e.g. yield data, charts, inverter status) can be displayed in the selection bar using links to different views (daily/monthly/annual/general view).

It is possible to move back and forward in time by clicking the arrow and double arrow buttons. The calendar button allows you to enter a specific date.

\**We recommend using Internet Explorer, Firefox, Google Chrome or Mobile Safari for optimum display.*

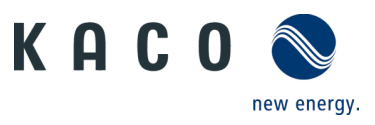

It is only possible to configure the inverter remotely if this function has been activated locally via the inverter's webserver menu on the unit.

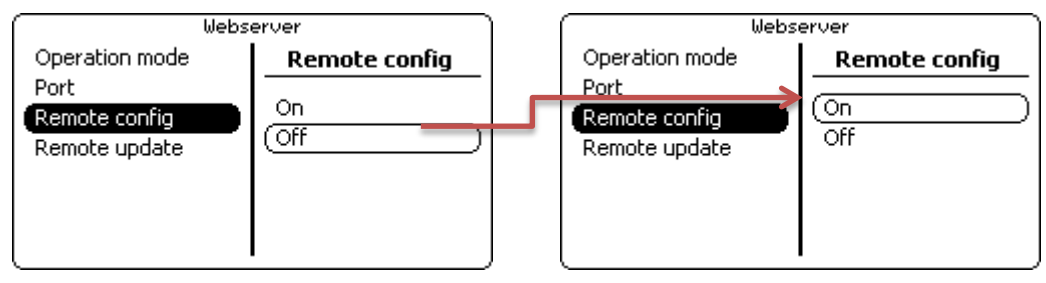

*Figure 3. Access to remote config via the webserver menu interface on the inverter* 

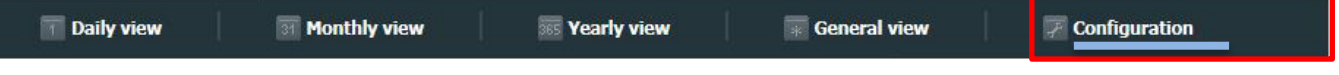

### *Figure 4. Selection bar with remote config activated*

Following activation, the link "Configuration" is available in the selection bar on the web user interface.

If you are planning to update the unit remotely, this function must also be activated in the inverter's webserver menu. This is only possible if the function has been activated locally via the inverter's webserver menu on the unit.

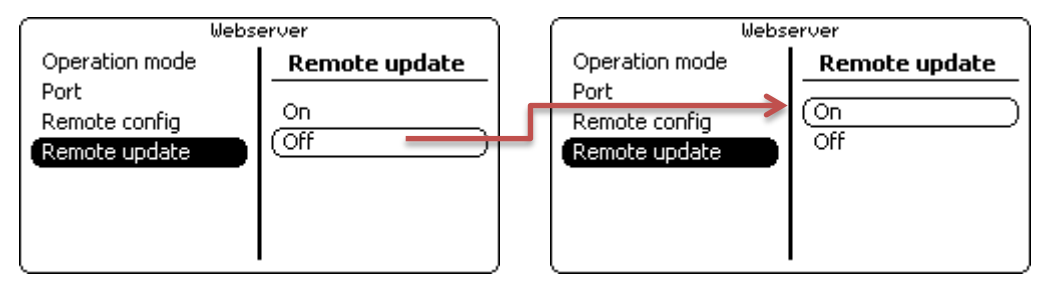

*Figure 5. Remote update activation via the webserver menu interface on the inverter* 

# **2 Safety**

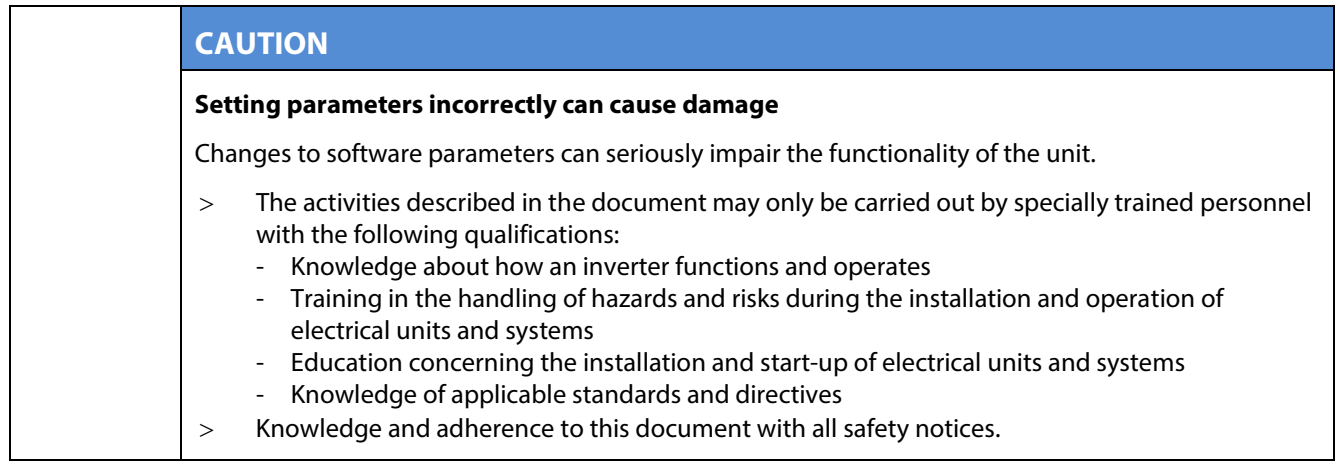

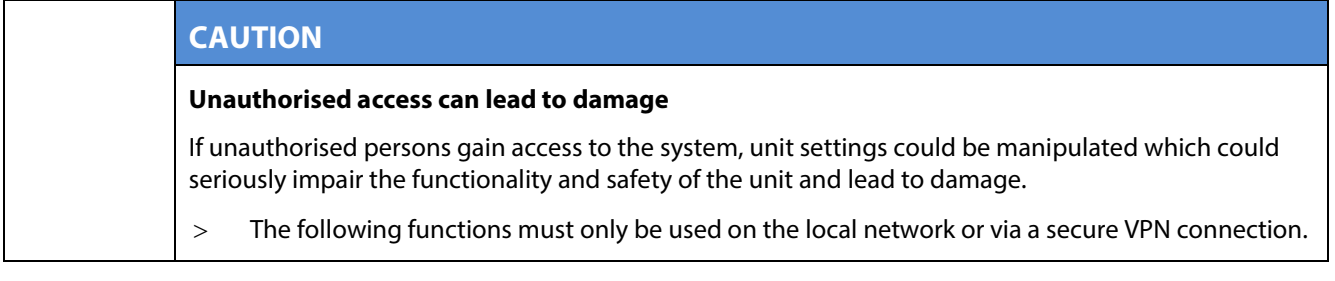

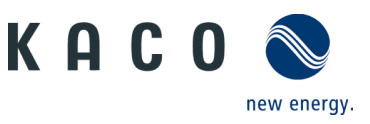

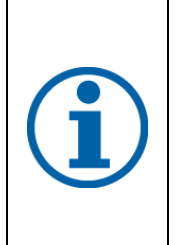

### **NOTE**

The update can take several minutes. The "Operating" LED flashes during the update process. The inverter may restart several times.

The following message appears if the DC power supply is too low: "DC power supply too low! Perform update anyway?".

In this case, select "No" and perform the update with a stable voltage supply.

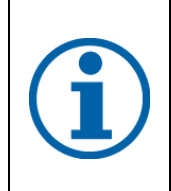

### **NOTE**

The unit-specific and serial number dependent password is required to set "critical" parameters. The unit-specific password can be obtained from KACO customer service, if necessary.

Login data must be stored in a location which is not accessible to third parties.

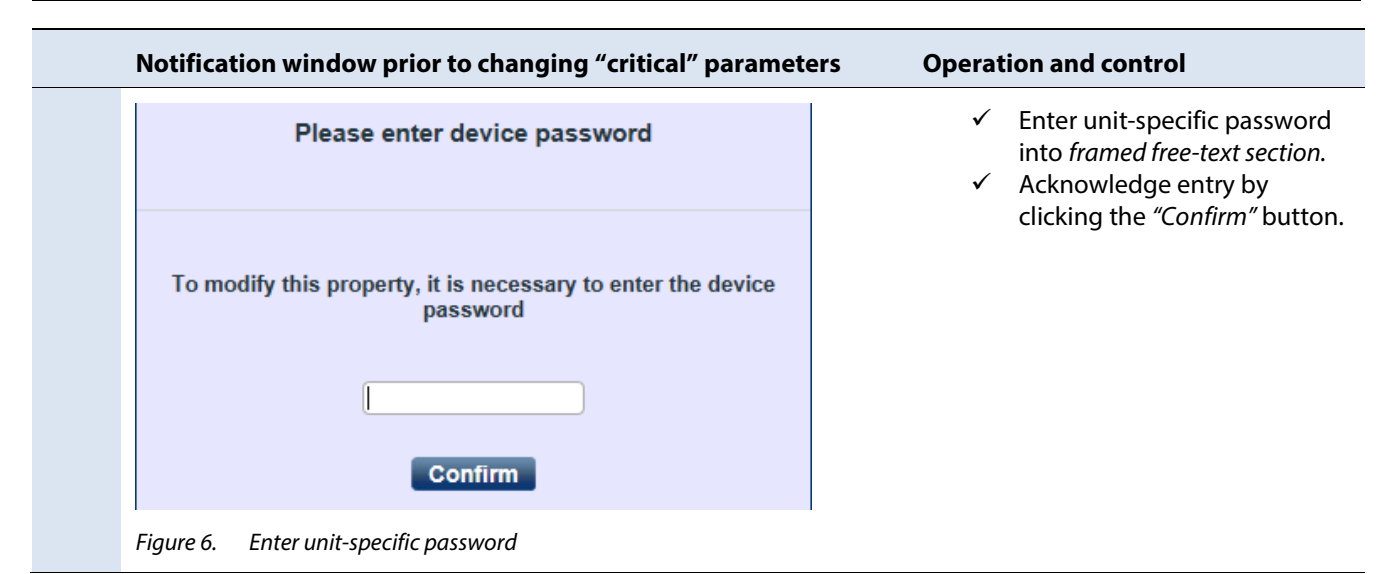

### **ACCESS DATA \*)**

The two accounts "user" (restricted configuration options) and "installer" (advanced configuration options) are available for remote access to the unit:

User name: user

Password: Da\_3u1B! (initial setting)

\*) **Important**: Following initial start-up, you must change the access data via one of the menu items "Change user password" or "Change installer password" in the *Main menu* under *Functions.*

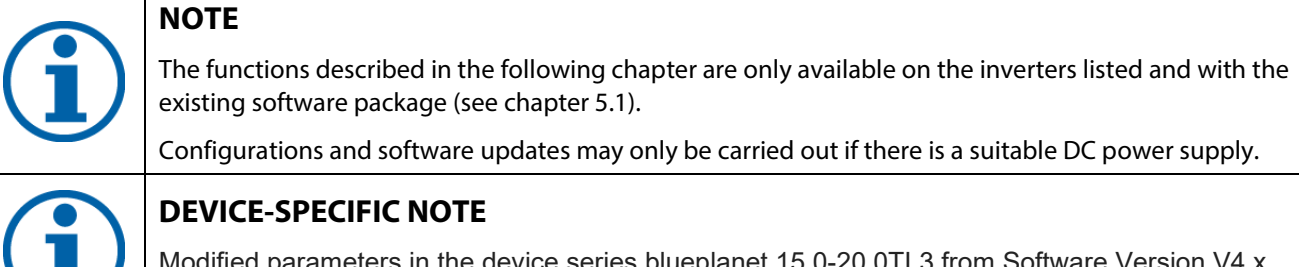

Modified parameters in the device series blueplanet 15.0-20.0TL3 from Software Version V4.x are only adopted when the device is restarted, but at the latest on the next day.

### **Application instructions - Remote access to the inverter**

**via web user interface**

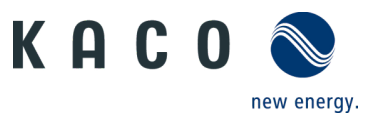

# **3 Navigation**

The following table will support you during the remote config process using the web user interface and shows you the input screens behind the "Configuration" link.

Input screens that are marked on the side(user) are only available to installers, service partners and technicians and can not be accessed by system operators.

**Note:** In the case of inactive entry or use, the interface is made available for 10 minutes for configuration purposes. Once this time has elapsed, you must log in again.

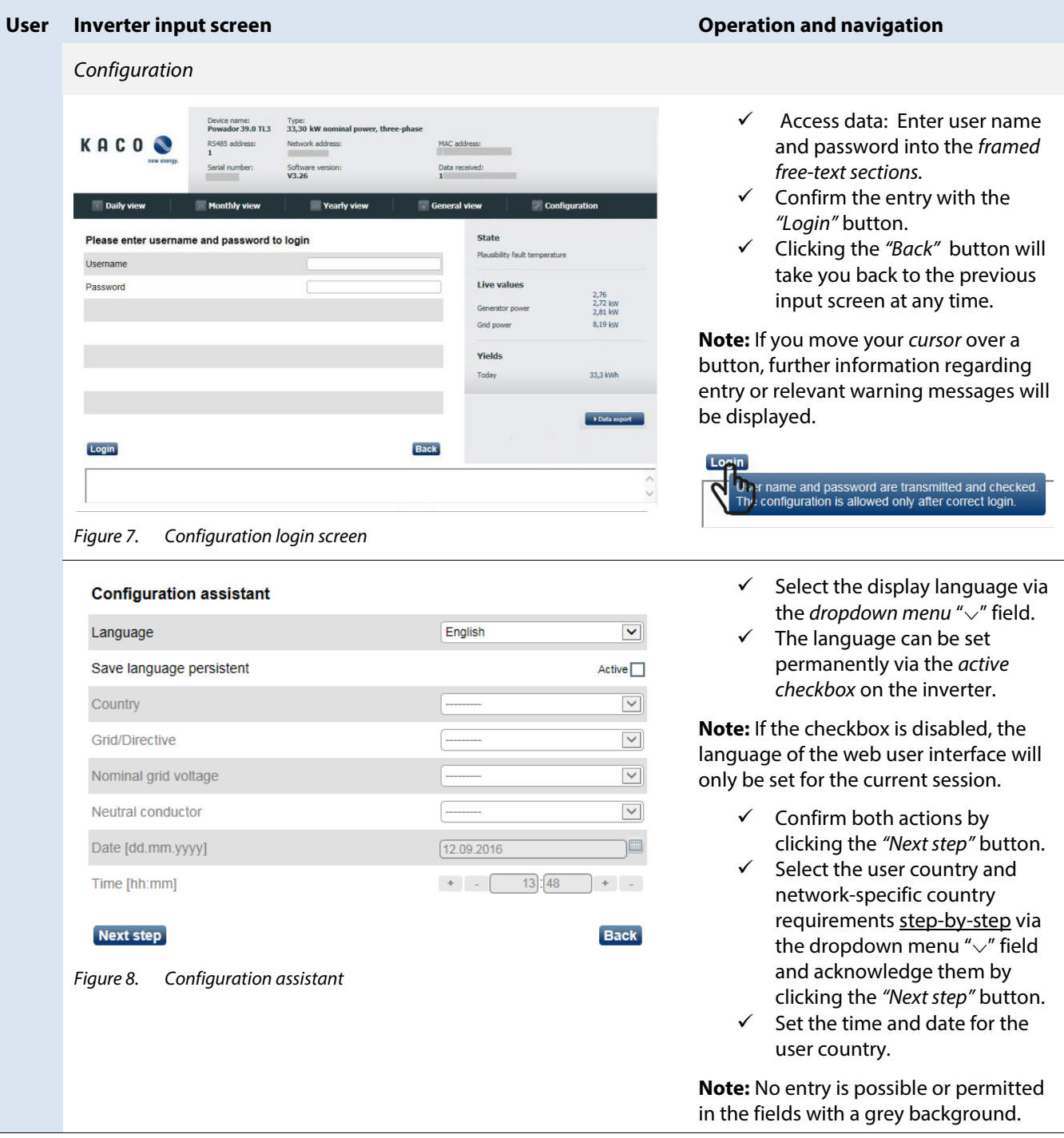

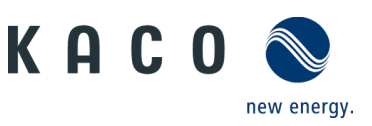

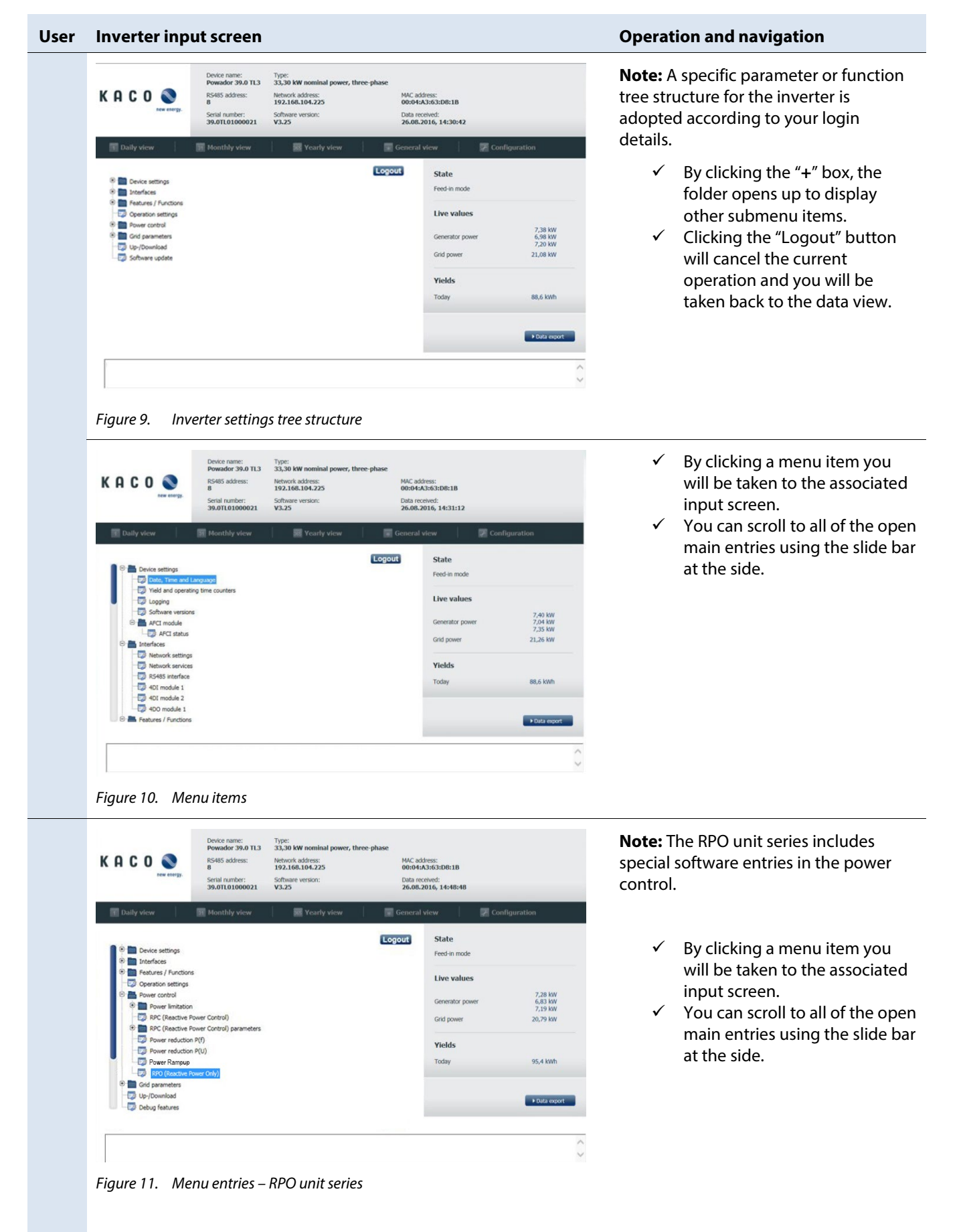

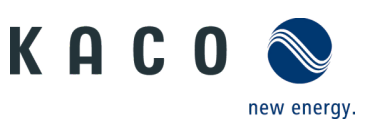

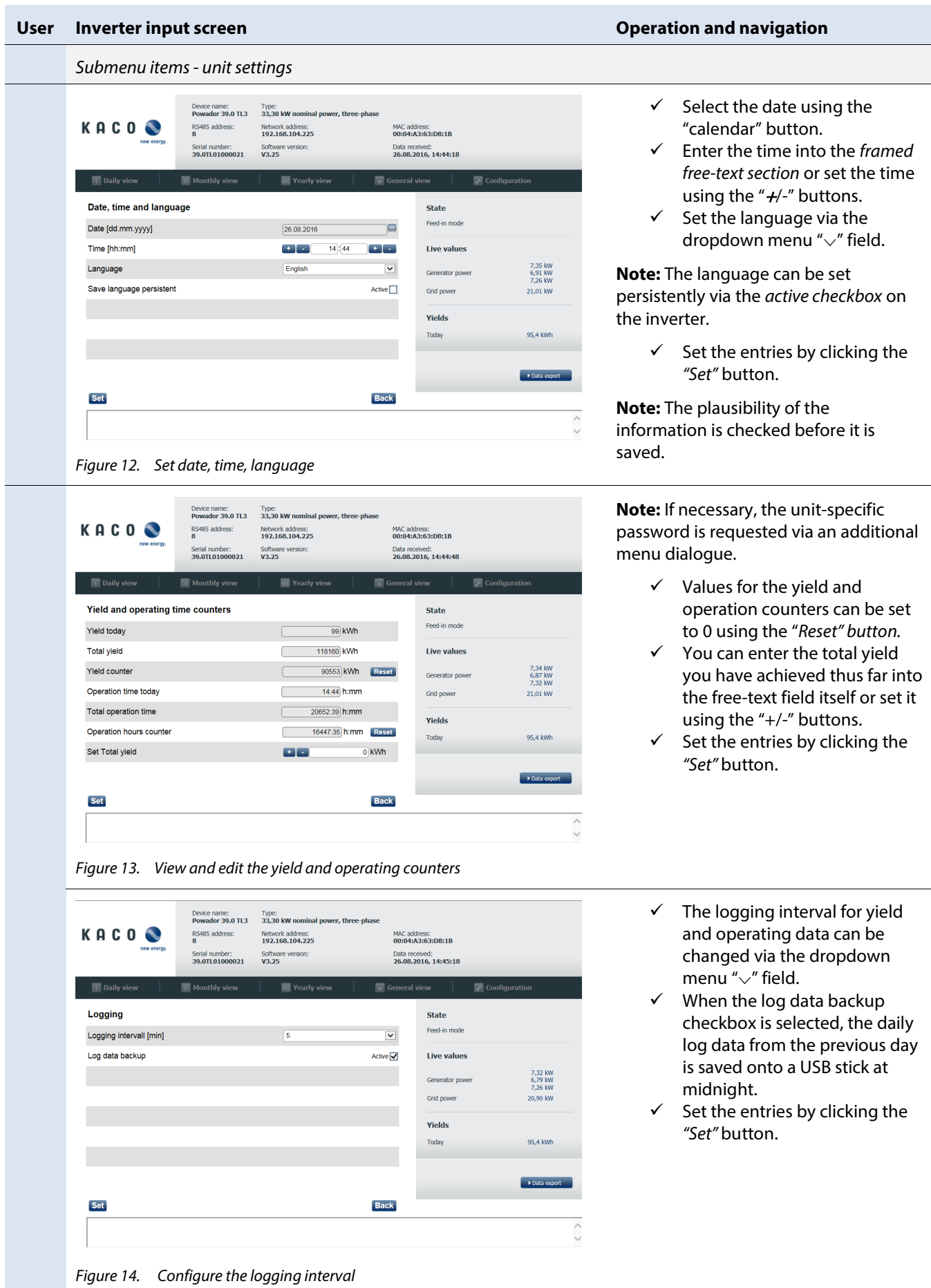

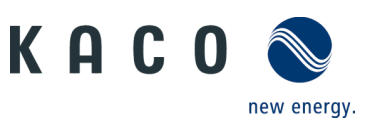

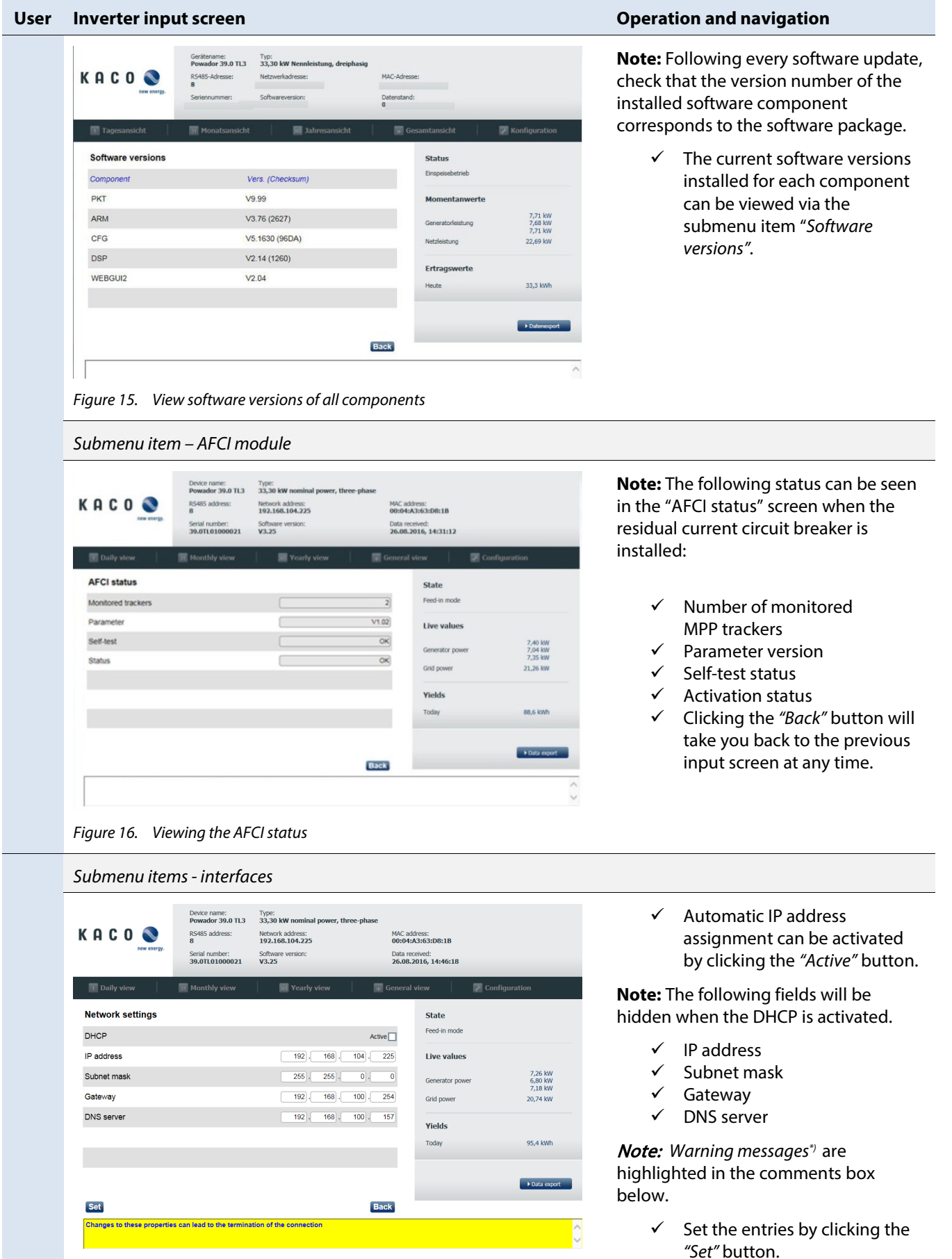

*Figure 17. Configure the network settings*

\*) Changing these properties can result in the connection being terminated.

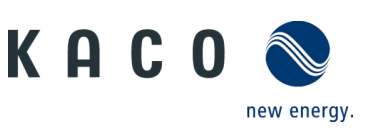

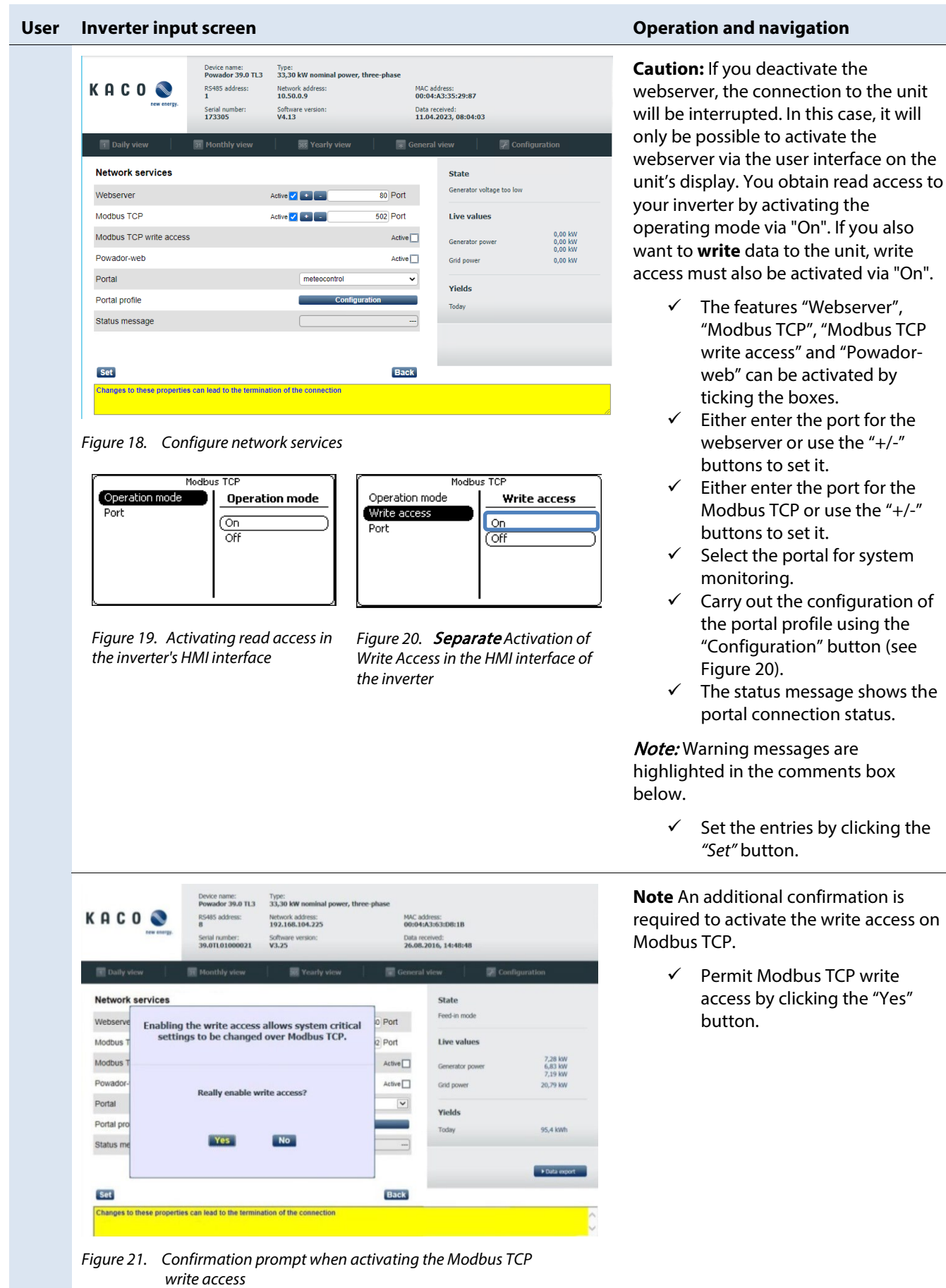

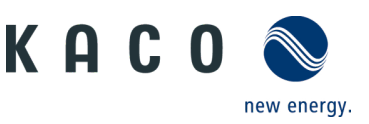

### **User Inverter input screen Operation and navigation**

*The portal configuration submenu item*  Device name: Type: Type:<br>Powador 39.0 TL3 33,30 kW nominal power, three-phase Portal configuration address:<br>4:A3:63:D8:1B Meteocontrol Description received:<br>8.2016.14:46:48 Conject address we mateorophol de Fall back IP address  $213$  $179$   $128$   $169$ e Li 80 Port **State** Port **Eart** in mode Server invdata path Server time nath Jani/time Live values Server connection test path Generator pow 7,28 KW<br>6,79 KW<br>7 23 kW Login username:password Grid nower Logging interval **DO BO**  $15$  Min **Yields** Transfer interval m in 60 Min 95.4 kWh Reset portal profile Not connected Status message **Back** Set Save parameter set Load parameter set Changes to these properties can lead to the termination of the connection

<span id="page-9-0"></span>*Figure 22. Configuring the portal*

**Note:** Standard portal profiles have already been pre-defined. User-defined portal profiles require the following settings.

- $\checkmark$  Enter the user name for portal configuration.
- Enter the server address.
- $\checkmark$  Enter the fall back IP address (if the server jumps to an incorrect server address)
- $\checkmark$  Enter the port number or set it using the  $H$ -" buttons.
- $\checkmark$  Enter the interface paths for inverter data, time, connection test.
- $\checkmark$  Enter the password for the login username.
- $\checkmark$  Enter the time for the access and transfer interval or set it using the " $+/-$ " buttons.

**Note:** You can reset the configuration to the default settings by clicking the "Reset" button.

> $\checkmark$  Export the portal settings to a file by clicking the "Save parameter set" button.

**Note:** Saved profiles can be loaded by clicking "Load parameter set".

> $\checkmark$  Set the entries by clicking the *"Set"* button.

**Note:** By allocating an RS485 address, you address the inverter in the unit compound.

> $\checkmark$  Enter the RS485 address or set it using the "+/-" buttons.

**Note:** Bus termination is only available on units that allow software-based configuration.

- $\checkmark$  The first and last unit in a group of equipment are specified via bus termination.
- $\checkmark$  Set the entries by clicking the *"Set"* button.

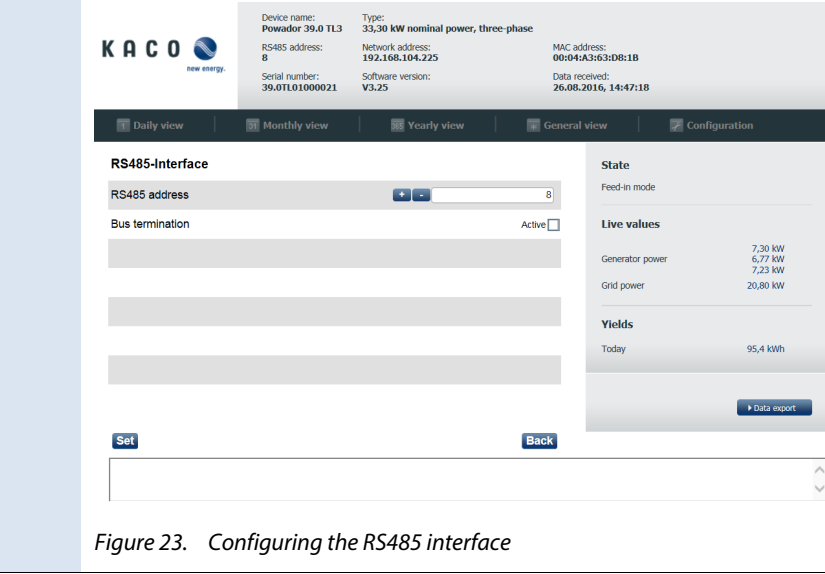

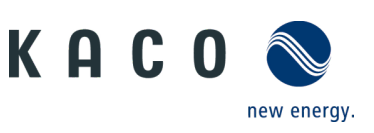

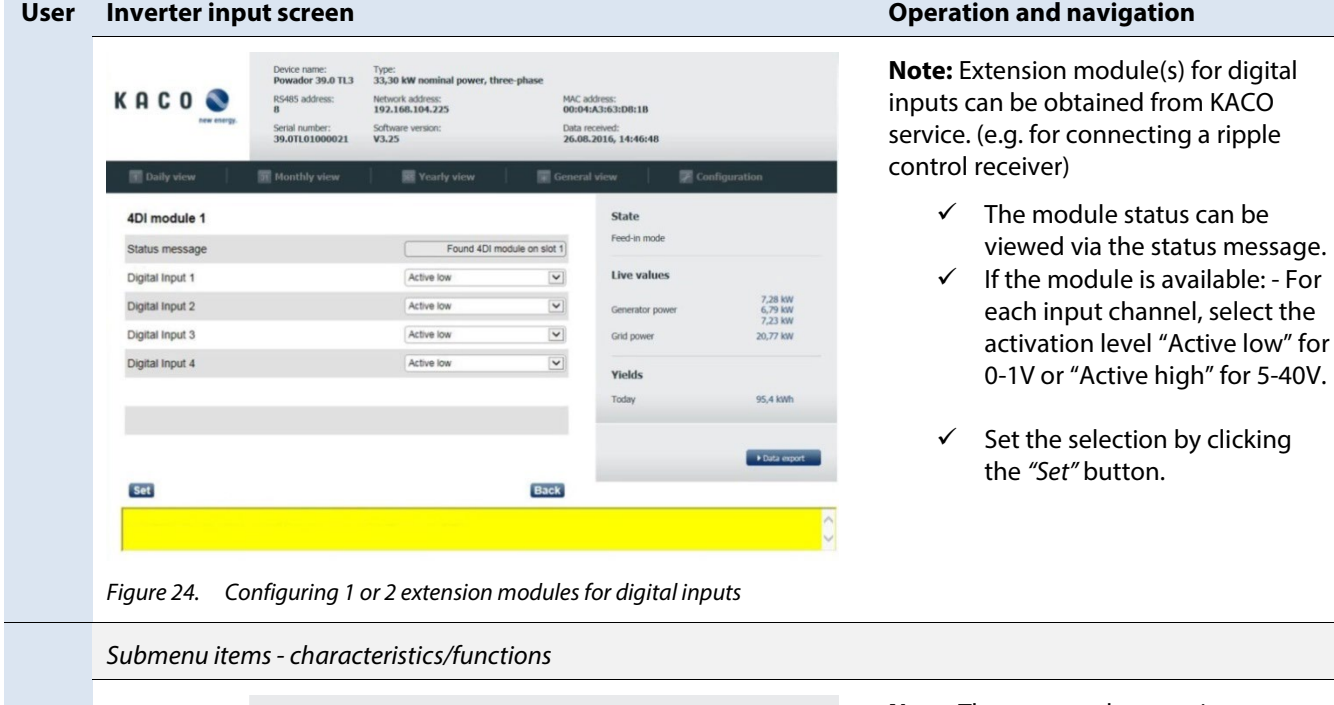

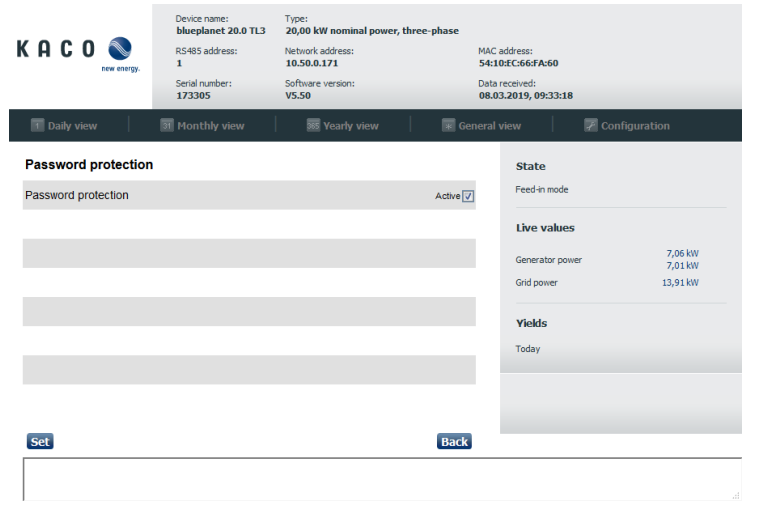

**Note:** The password protection functions protect the access to following Parameters.

- $\checkmark$  The Password protection can be activated by ticking the boxes.
- $\checkmark$  Set the selection by clicking the *"Set"* button.

*Figure 25. Activate Password protection* 

| KACO <sup>®</sup><br>new energy. | <b>Powador 39.0 TL3</b><br>RS485 address:<br><b>R</b><br>Serial number:<br>39.0TL01000021 | 33,30 kW nominal power, three-phase<br>Network address:<br>192.168.104.225<br>Software version:<br>V3.25 |              | MAC address:<br>00:04:A3:63:D8:1B<br>Data received:<br>26.08.2016. 14:47:48 |                               |  |
|----------------------------------|-------------------------------------------------------------------------------------------|----------------------------------------------------------------------------------------------------|--------------|-----------------------------------------------------------------------------|-------------------------------|--|
| Daily view                       | Monthly view                                                                              | Vearly view                                                                                              | General view |                                                                             | Configuration                 |  |
| <b>Priwatt</b>                   |                                                                                           |                                                                                                    |              | <b>State</b>                                                                |                               |  |
| <b>Activation mode</b>           |                                                                                           | Continuously                                                                                             | $\checkmark$ | Feed-in mode                                                                |                               |  |
| Monitoring time                  |                                                                                           | $+$<br>u,                                                                                                | 5 Min        | <b>Live values</b>                                                          |                               |  |
| <b>Activation threshold</b>      |                                                                                           | $+$ $-$                                                                                                  | 2.00 KW      | Generator power                                                             | 7.32 kW<br>6,79 kW<br>7,25 kW |  |
| Operation mode                   |                                                                                           | Time-dependent                                                                                           | $\checkmark$ | Grid power                                                                  | 20.88 kW                      |  |
| Operation time                   |                                                                                           | $+ -$                                                                                                    | 300 Min      | <b>Yields</b>                                                               |                               |  |
|                                  |                                                                                           |                                                                                                    |              | Today                                                                       | 95.4 kWh                      |  |
|                                  |                                                                                           |                                                                                                    |              |                                                                             |                               |  |
|                                  |                                                                                           |                                                                                                    |              |                                                                             | Data export                   |  |
| <b>Set</b>                       |                                                                                           |                                                                                                    | <b>Back</b>  |                                                                             |                               |  |
|                                  |                                                                                           |                                                                                                    |              |                                                                             |                               |  |
|                                  |                                                                                           |                                                                                                    |              |                                                                             |                               |  |

### **Note:** The priwatt function is not available for RPO inverters

- $\checkmark$  Set the priwatt function activation mode via the dropdown menu " $\vee$ " field.
- $\checkmark$  Enter the monitoring time and activation threshold or set them using the "+/-" buttons.
- $\checkmark$  Set the operating mode via the dropdown menu " $\vee$ " field.

**Note:** The operation time can only be set in the time-dependent operating mode. Otherwise, the input field is hidden.

> $\checkmark$  Set the entries by clicking the *"Set"* button.

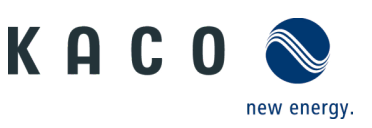

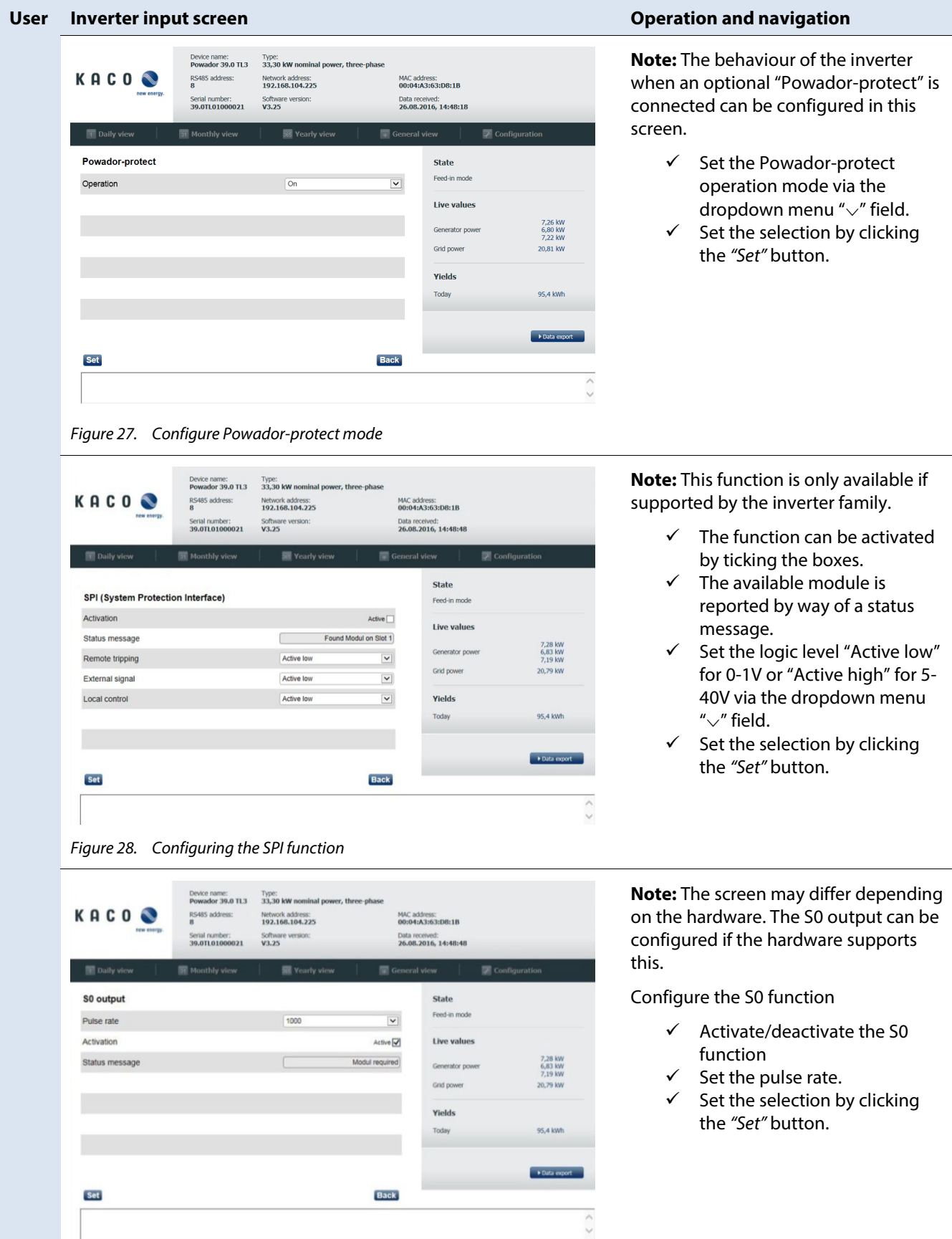

*Figure 29. Configuring the S0 output*

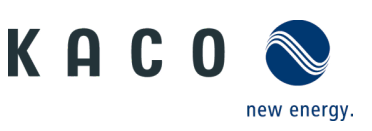

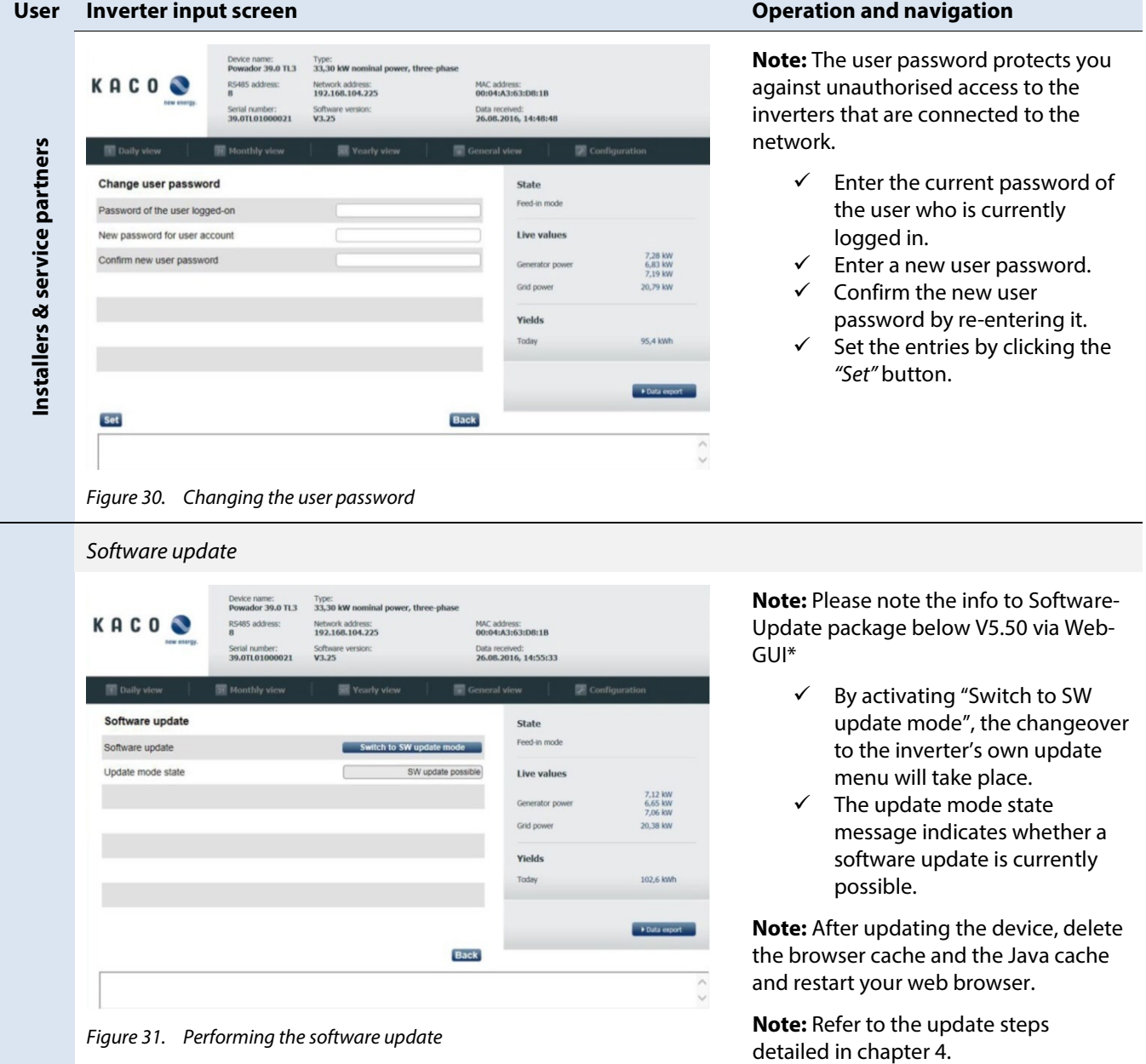

*\* In the Software update for packages < V5.50 via WEBGUI, the update with the Google Chrome browser from versions > V64 can be reported to the following error "Another user is logged to the system. Only one session is supported by the system.", in this case, another browser, such as Firefox, Microsoft Internet Explorer or the Microsoft Edge, should be used.*

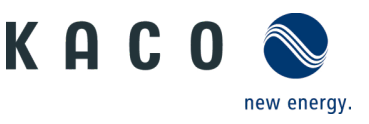

# **4 Carrying out a single update**

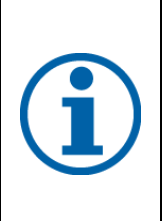

### **NOTE**

Ensure that the inverter has an active DC power supply when remote access is active. It is only possible to update all of the inverter's components to the most current software version in this operating state. Furthermore, any USB storage media which may be connected to the unit must be removed.

### **Preparing for the software update**

- 1. Download the software update file (.KUF) from the KACO web site and store it on your hard disk.
- » Perform software update.

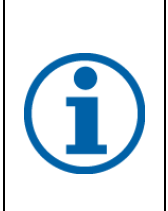

### **NOTE**

I

The update can take several minutes. The "Operating" LED flashes during the update process. The inverter may restart several times.

The following message appears if the DC power supply is too low: "DC power supply too low! Perform update anyway?".

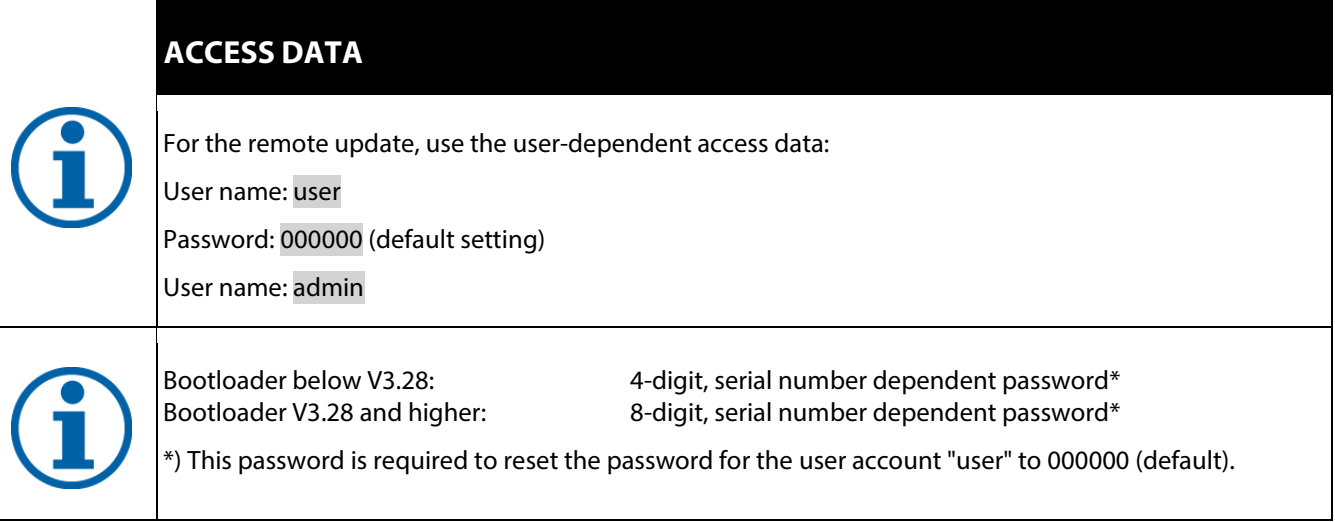

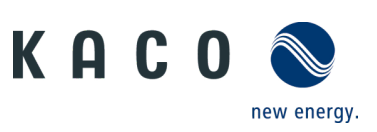

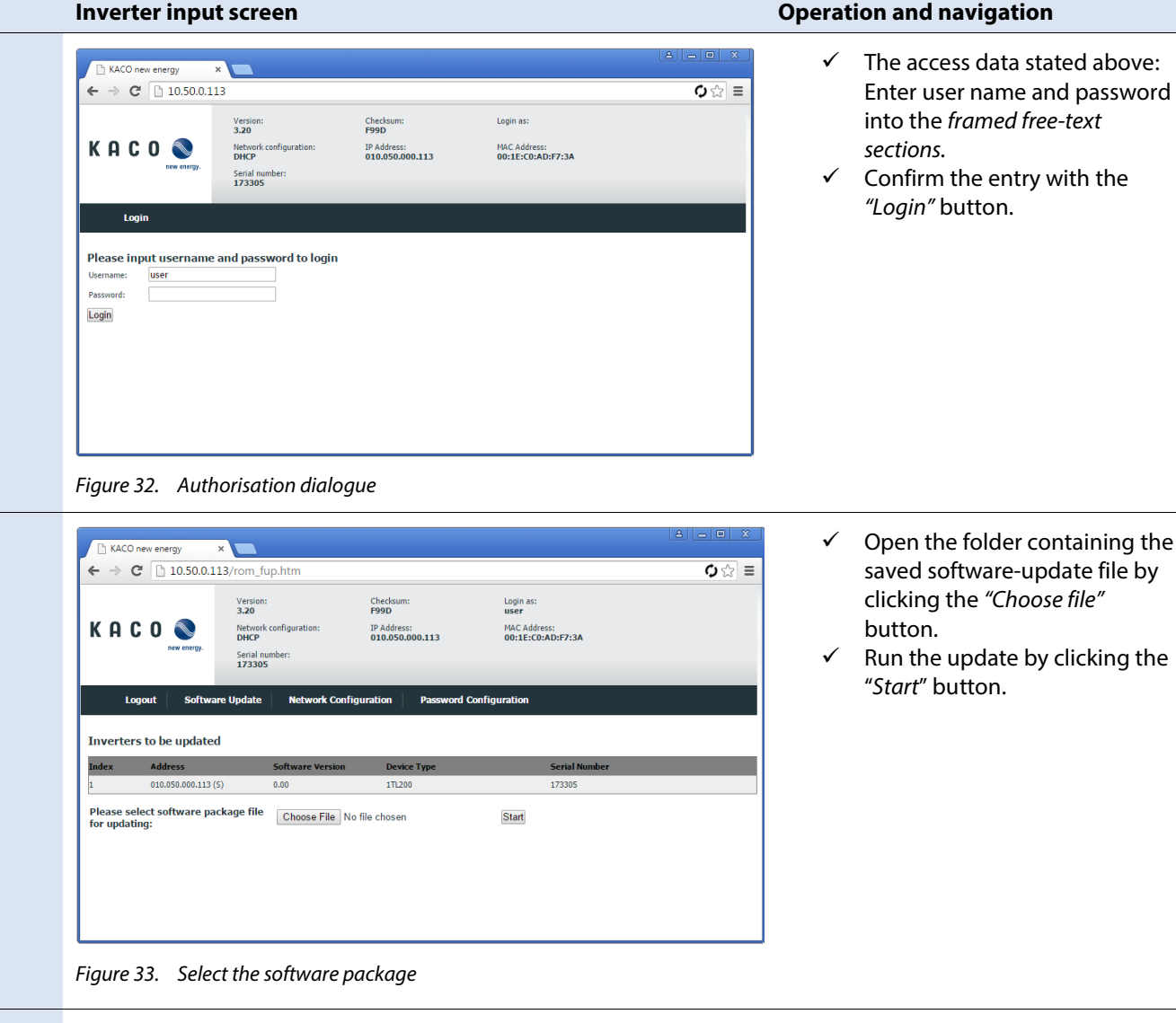

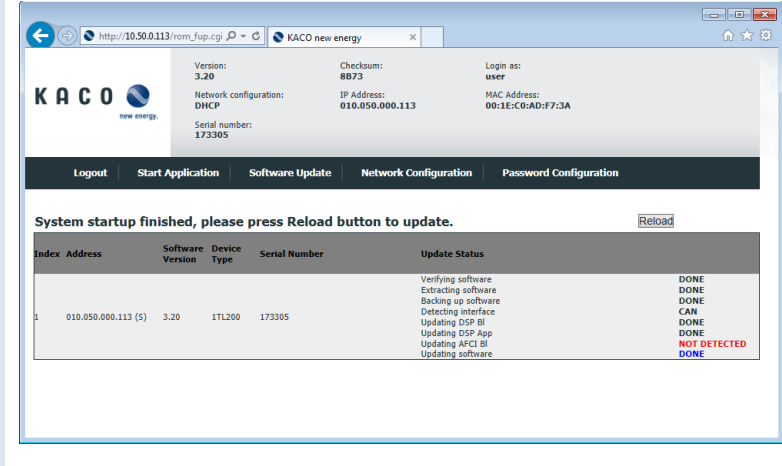

 $\checkmark$  Check the status display of the completed software update for each software component.

**Note:** Once the software update is complete, you can switch to the main page (inverter file view) by clicking the "Reload" button. This switch takes place automatically after a while.

**Note:** The error (red) displayed in the figure on the left is the rule for all units without an AFCI module.

*Figure 34. Status display following successful software update*

### **Check the software version**

1. Once the update has been completed successfully, check the current software version of all installed components.

» The inverter displays the version of the software that is currently loaded in the upper area of user interface.

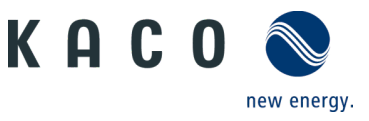

# **5 More information**

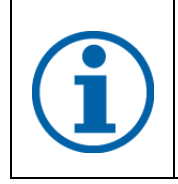

### **NOTE**

Information concerning the specific functionality of menu entries can be found in the operation manuals on our homepage.

# <span id="page-15-0"></span>**5.1 Available functions**

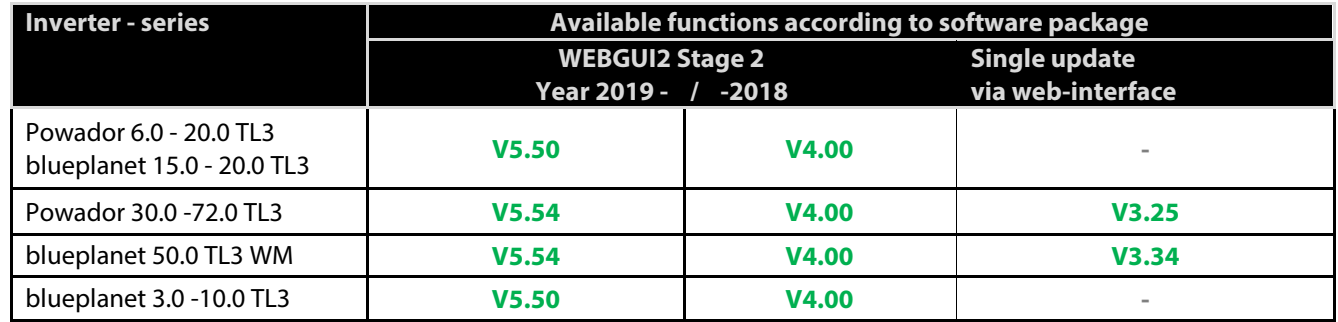

*KACO inverter series that support all of the functions described* 

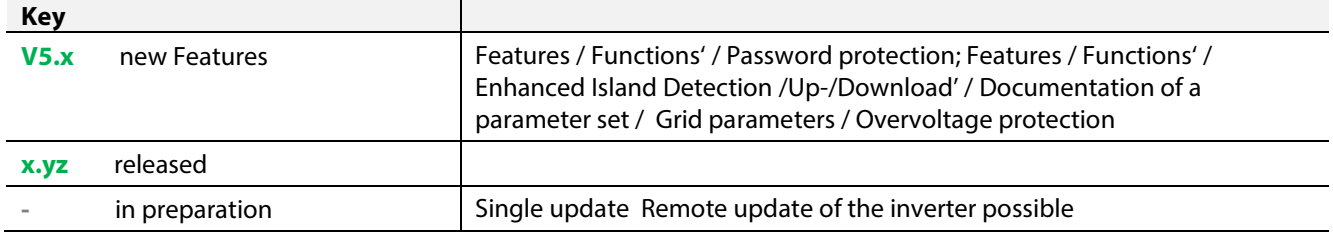

3012342-02-171206 N IN HINTER n management of the search of the search of the search of the search of the search of the search of the search <u>E</u>

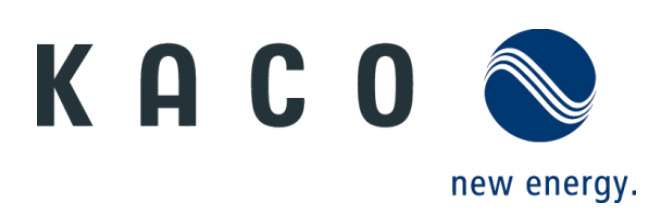